#### **MMS (Melbourne Medical School) Students**  THE UNIVERSITY OF **MELBOURNE TE Viewer User Guide**

Welcome to the **MMS (Melbourne Medical School) Student TE Viewer** User Guide.

**TE Viewer** is a cloud-based platform that allows UoM (University of Melbourne) staff and students to view scheduled **timetables**.

To access, use the Timetable links in Canvas.

### **Who is this guide for?**

This **TE Viewer for MMS Students User Guide** covers the main functions of TE Viewer for MMS Students.

### **Instructions**

*Click on the links below to navigate to a topic. Select [Back to contents] to return to the topic link selection.*

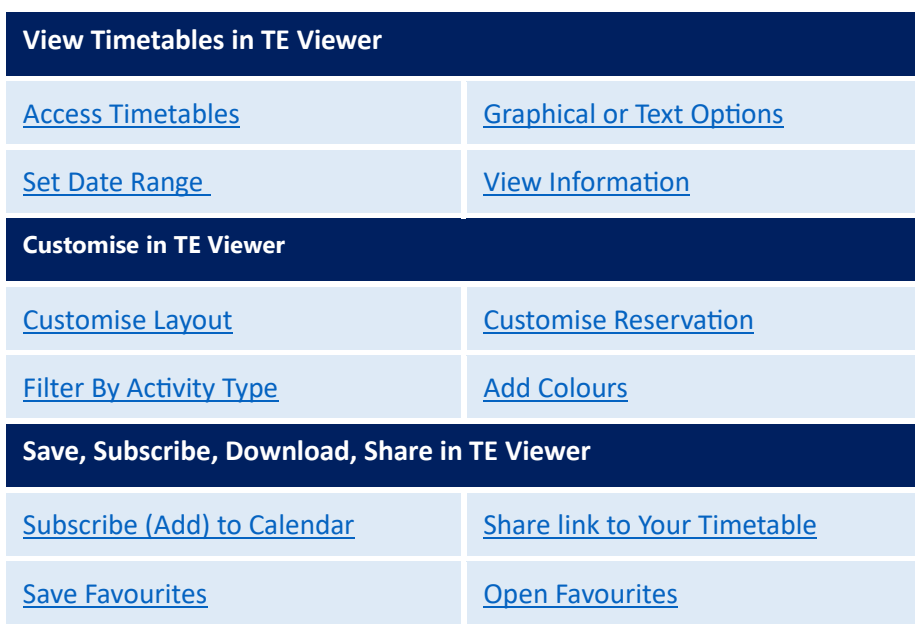

### **TimeEdit Support**

Contact your Clinical School's Student coordinator for further support using TE Viewer.

### <span id="page-1-0"></span>Access MMS Timetables

To access your MMS Timetables in TE Viewer you enter via your Subjects Canvas home pages.

### Instructions:

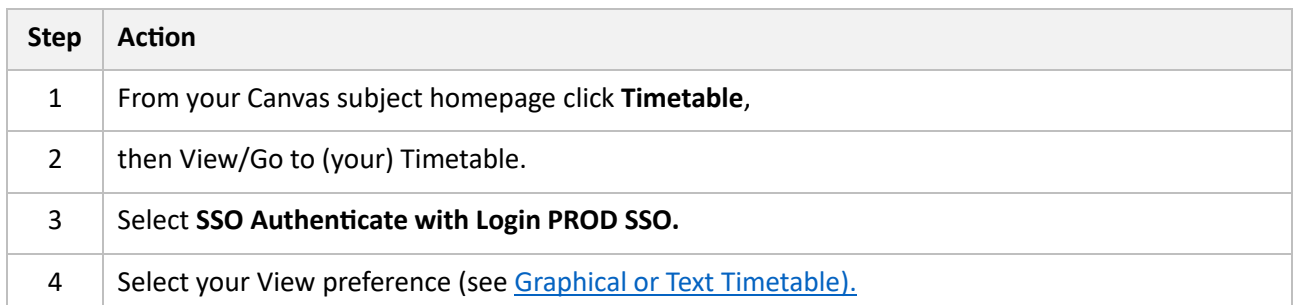

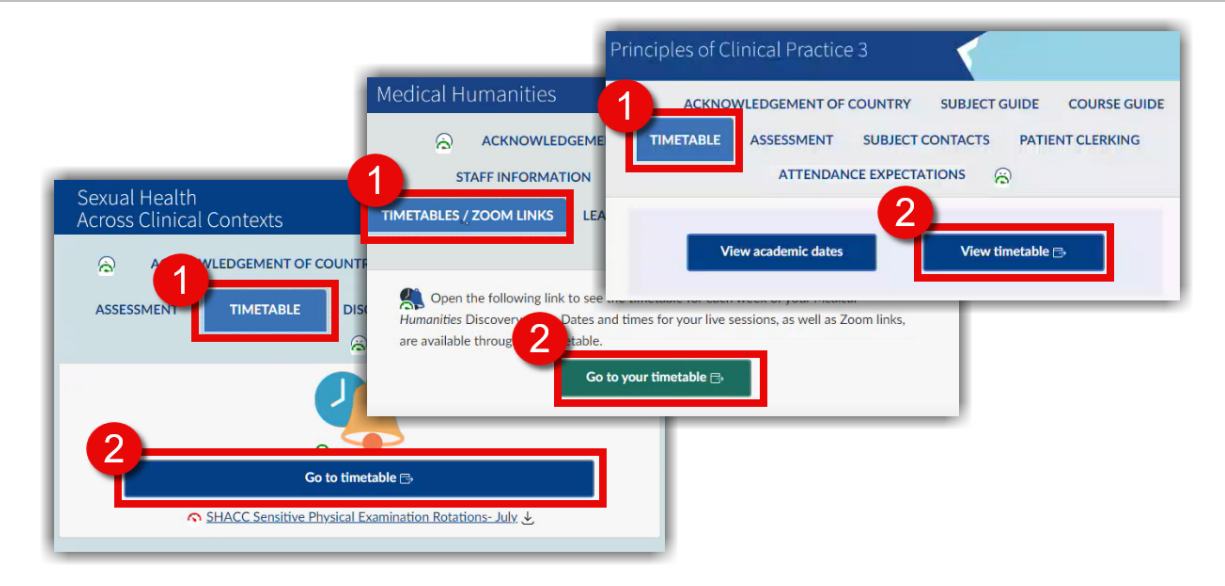

**Result:** You have Logged in to TE Viewer and can start viewing your timetable.

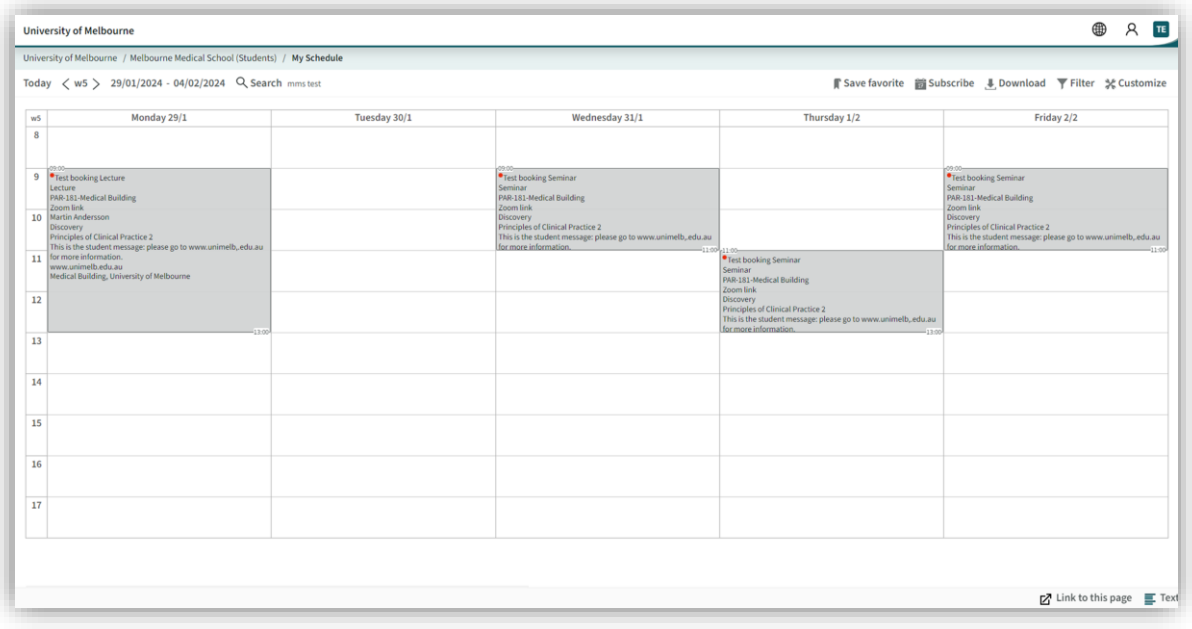

**Note:** When a student logs in they will only see their own schedule.

# <span id="page-2-0"></span>View Graphical or Text Timetable

The timetable is available in either graphical or text formats, depending on your preference. Toggle between the two by selecting the option on the bottom right-hand corner of your screen.

#### **Instructions:**

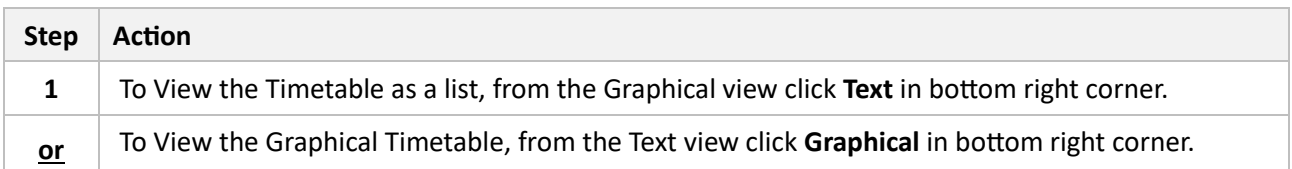

#### **Graphical Timetable**

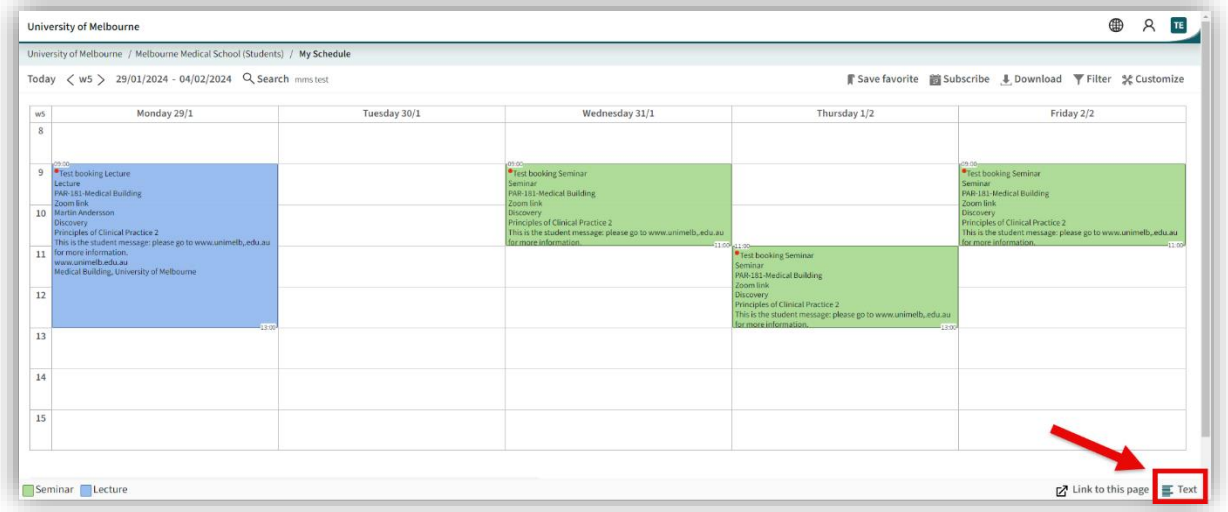

### **Text Timetable**

<span id="page-2-1"></span>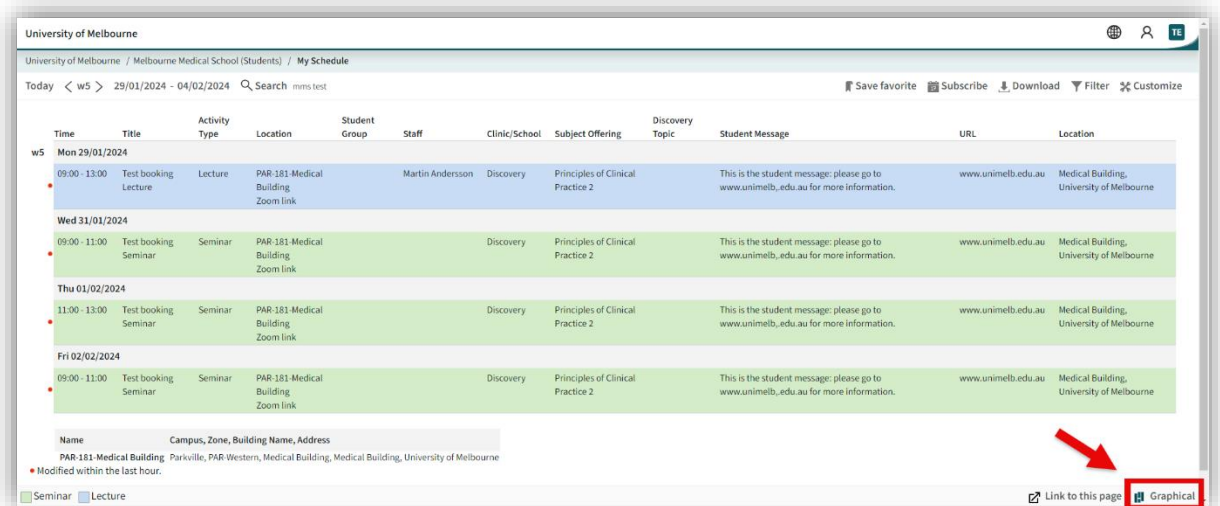

### <span id="page-3-0"></span>Set a Date Range

The date range default is set at 2 weeks when you first log in to TE Viewer. You can set a new date range for the timetable information relevant to the dates you want to view. For MMS Students we recommend that you set the date range for a full year so that you can then subscribe to the full year in iCal.

#### **Instructions:**

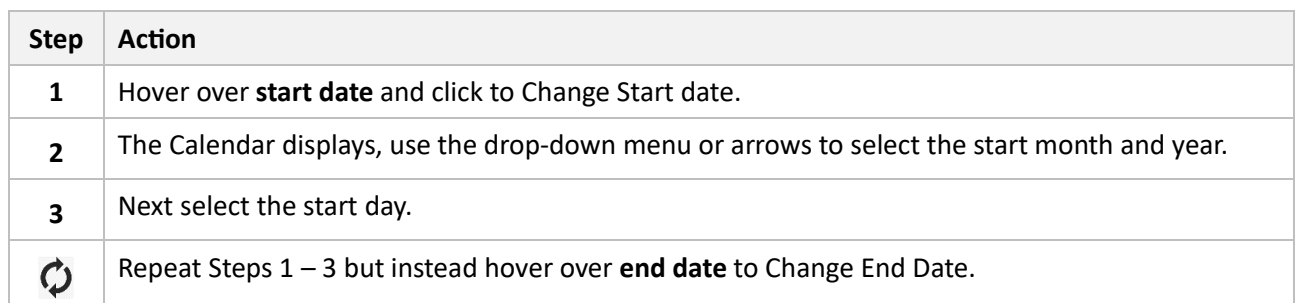

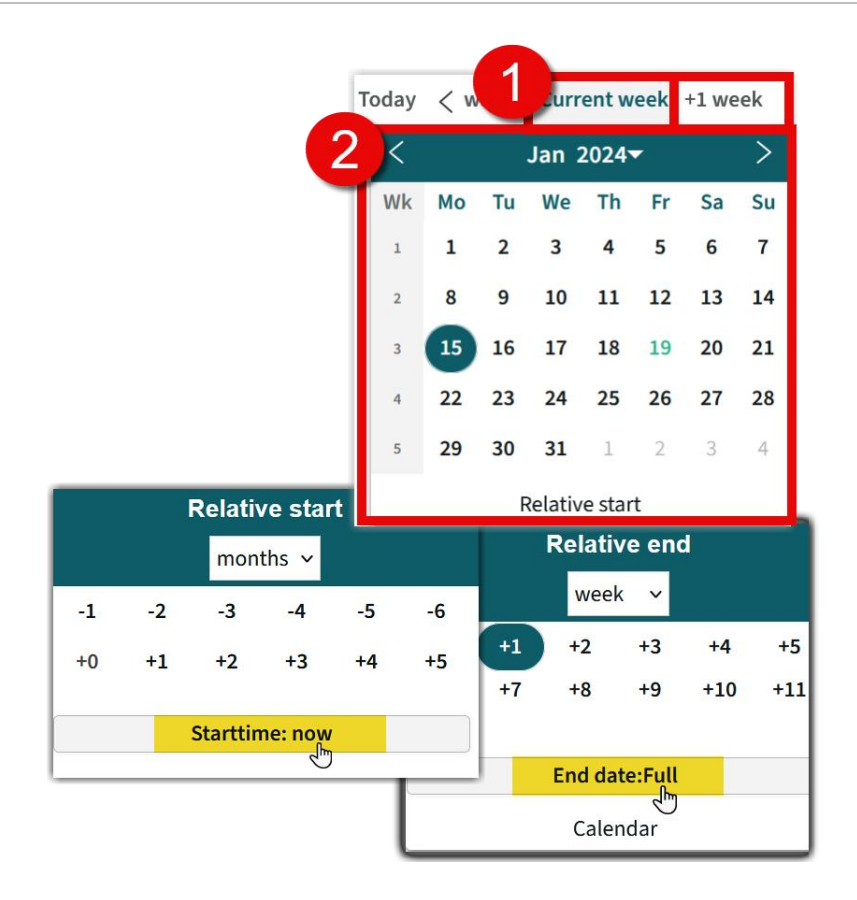

**Note**: You can use Relative start to select **Starttime:now** to start from today's date and Relative end to select **Starttime:Full** for the full year.

**Result:** The Timetable will update to show the new date range.

### <span id="page-4-0"></span>View more Reservation Information

Click on a reservation, to view any additional details of the reservation. Please note that only fields with information available will show in the Reservation Information**.**

#### **Instructions:**

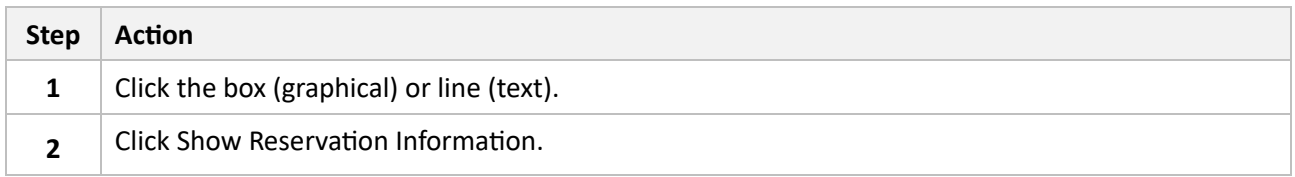

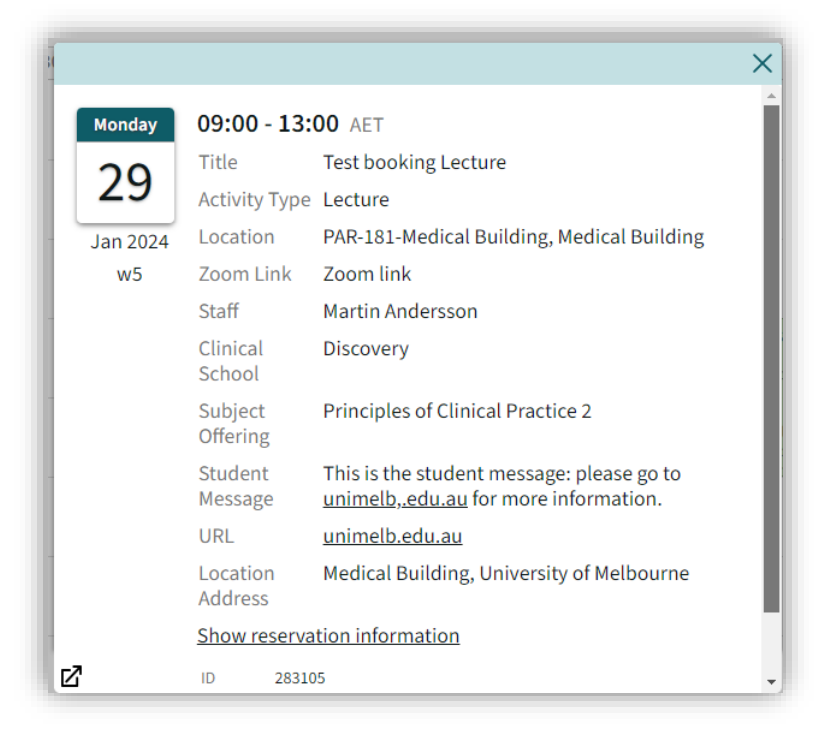

**Note:** Student messages/information will also appear here, such as details of where to go, what to read beforehand and other key information.

## <span id="page-5-0"></span>Customise Layout

You can customise your layout to configure how your schedule is set up, as well as date and time formats.

#### **Instructions:**

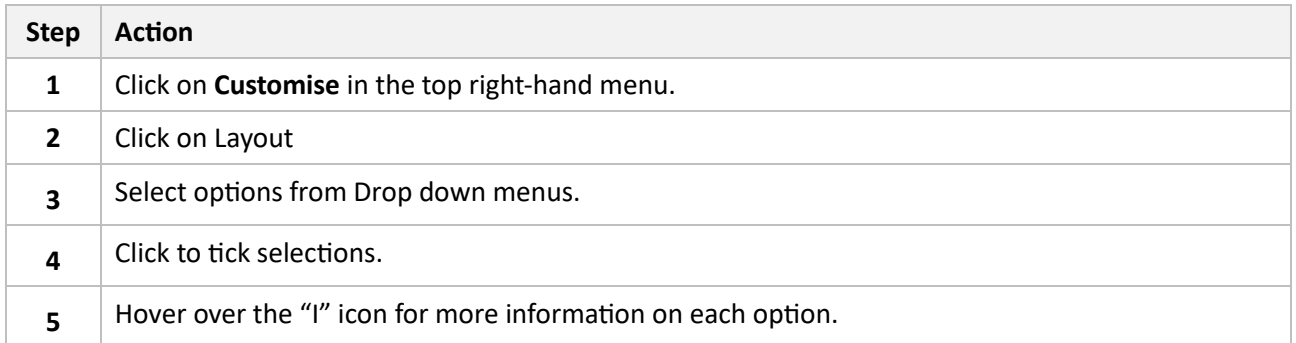

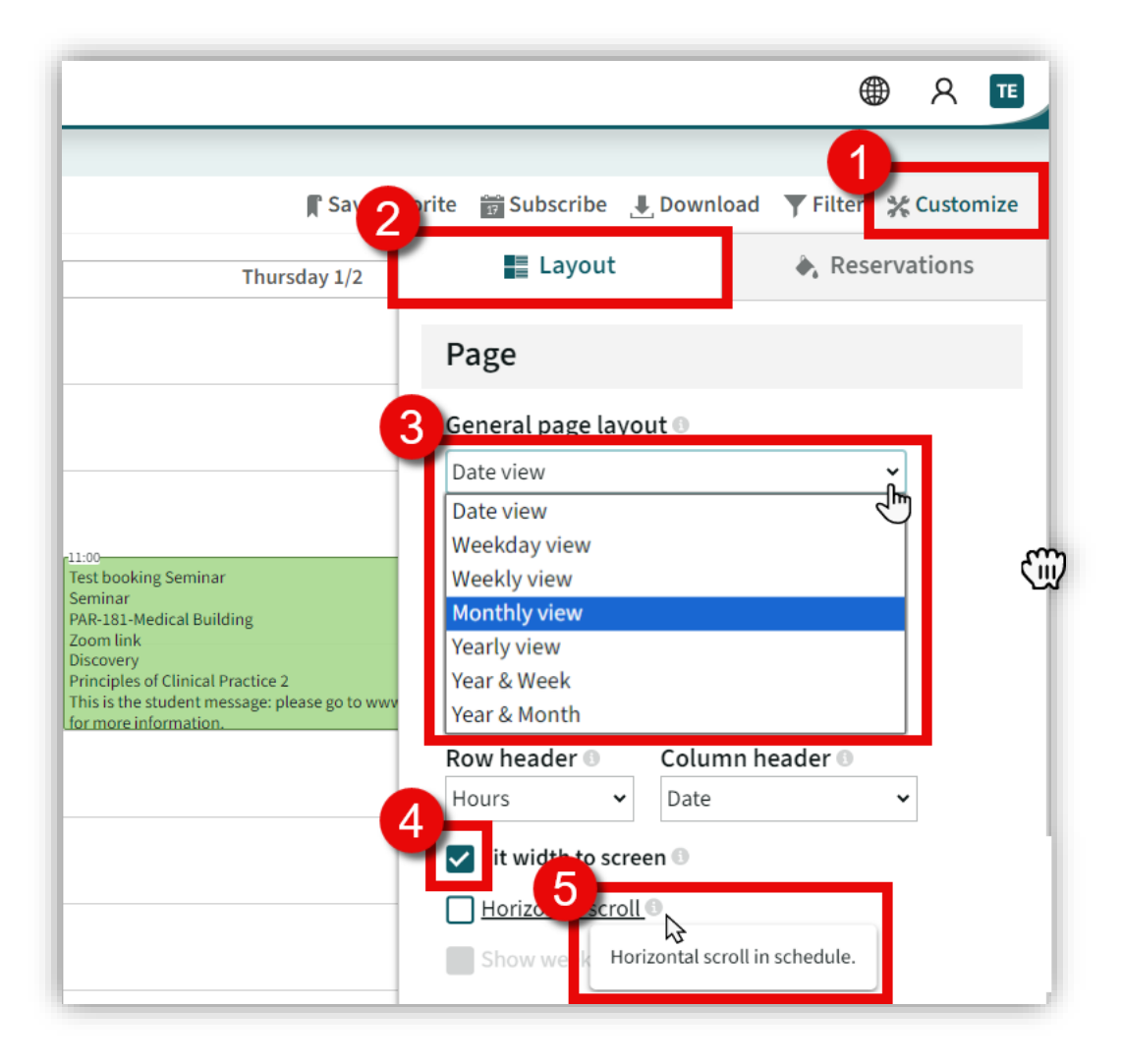

**Result:** You have applied Layout customisations to your timetable, see Save [Favourite](#page-11-0) to save your changes.

## <span id="page-6-0"></span>Customise Reservations

Using Customize Reservations tab, configure what you see in your Timetable, by adding colour codes, Visible Information, and font sizes.

### **Instructions:**

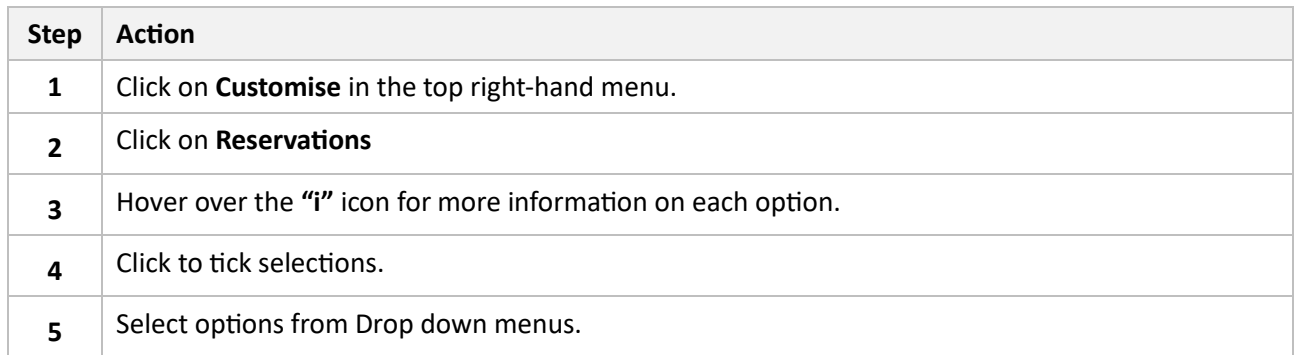

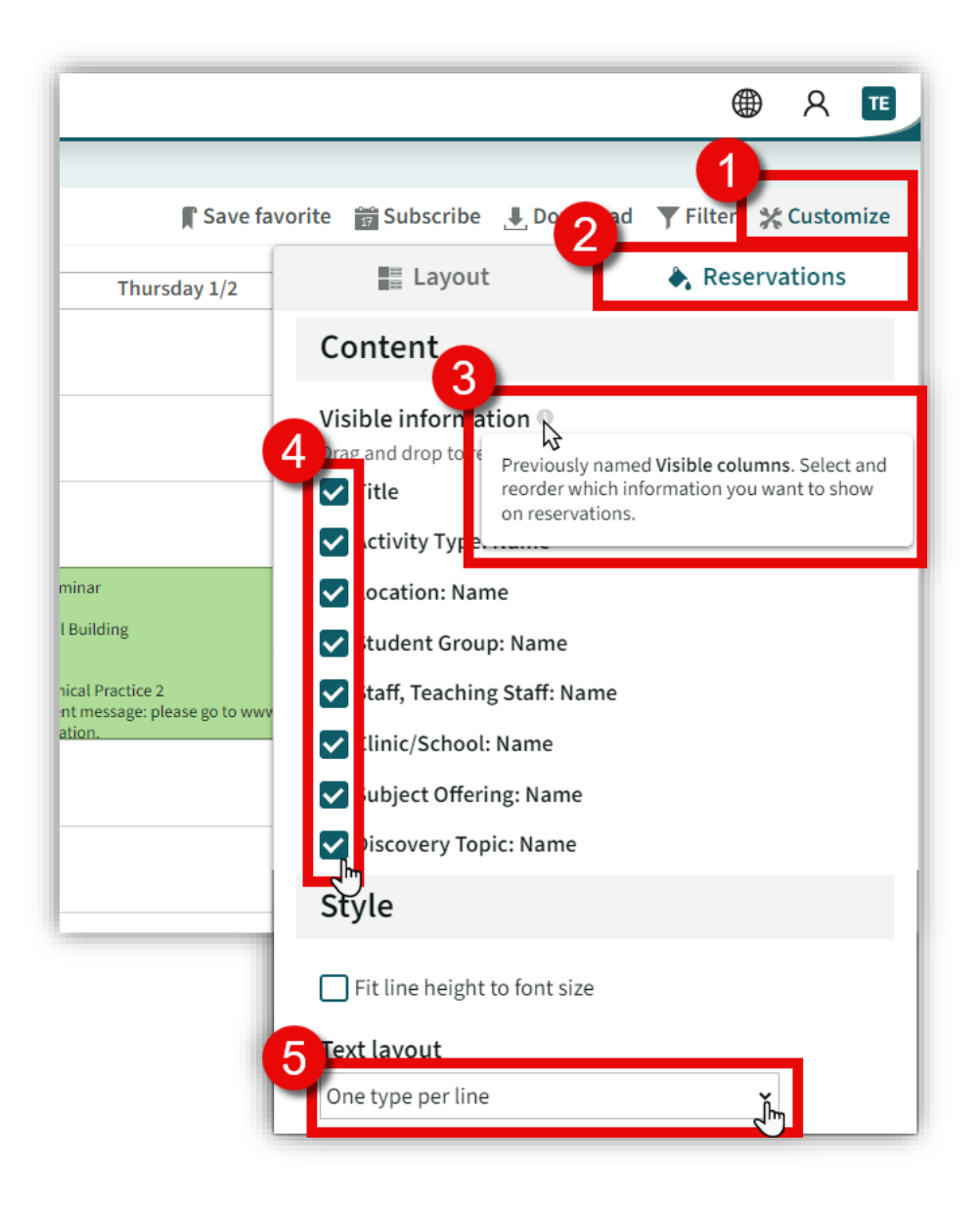

Result: You have applied Reservation customisations to your timetable, see Save [Favourite](#page-11-0) to save your changes.

**MMS (Melbourne Medical School) Students - TE Viewer User Guide**

## <span id="page-7-0"></span>Filter by Activity Type

Use the filter options when you want to few only one set of criteria at a time, currently the only filter option for MMS Student is by Activity Type.

### **Instructions:**

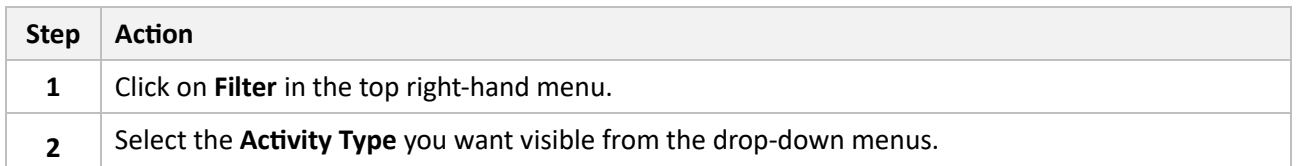

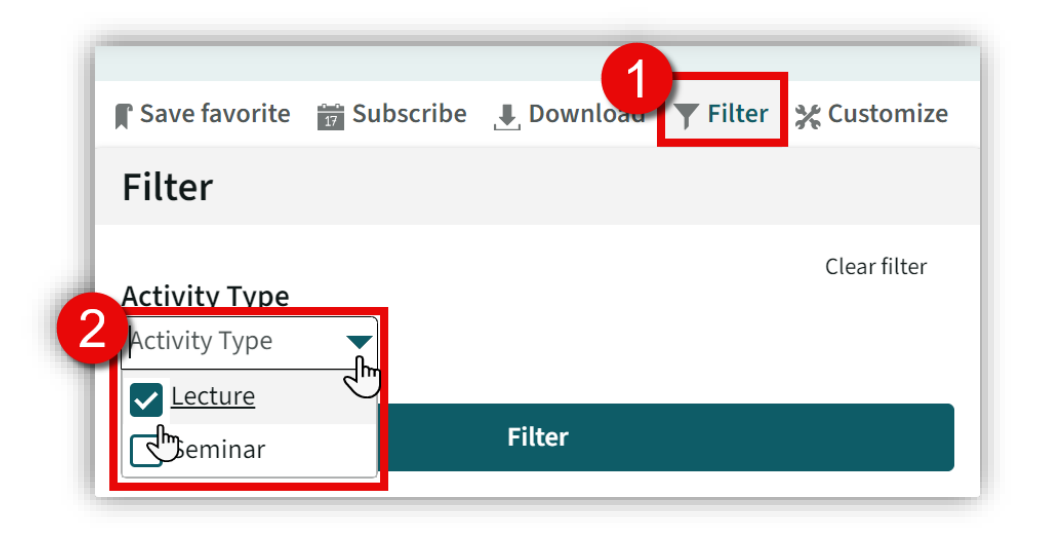

**Result:** You have filtered your timetable by individual activity, to add colours to your Activity Types see instructions for Add [Colours,](#page-8-0) see [Save Favourite](#page-11-0) to save your changes.

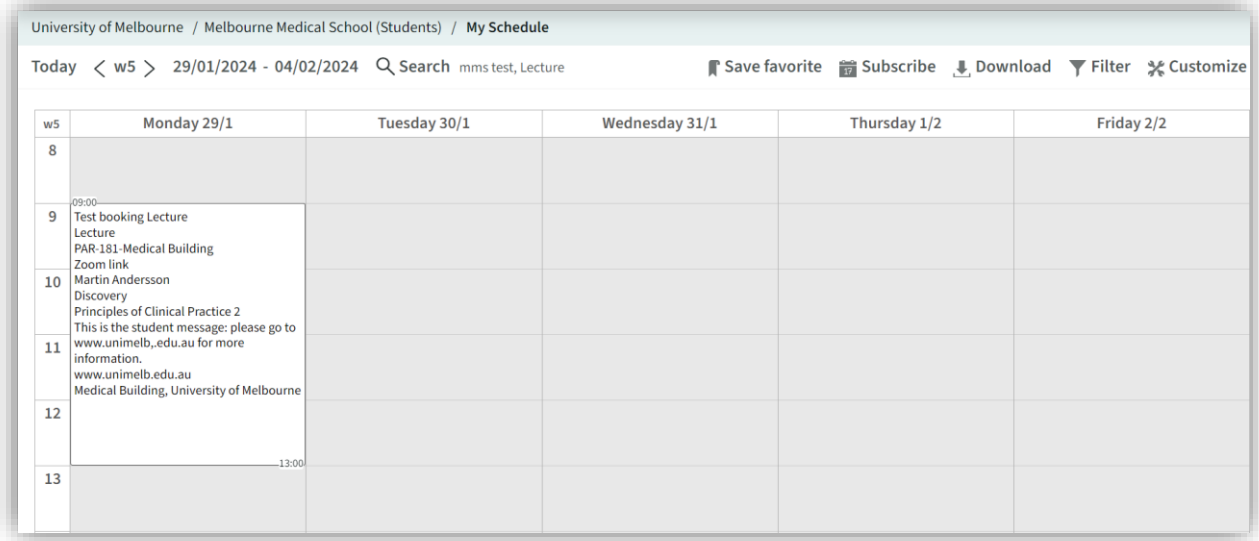

To remove the filter and return to viewing all Activity Types click **Filter**, then **Clear Filter**.

# <span id="page-8-0"></span>Add Colours!

To help identify different Activity Types, Subject Offerings, Clinic/School, Teaching Staff or Locations in the Timetable, you can add colours to the show the variations of each chosen object type.

#### **Instructions:**

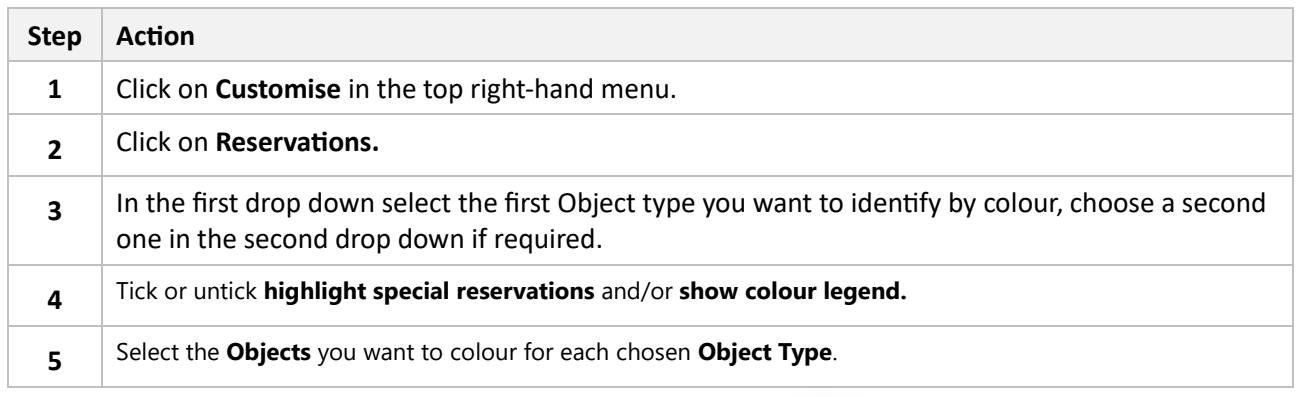

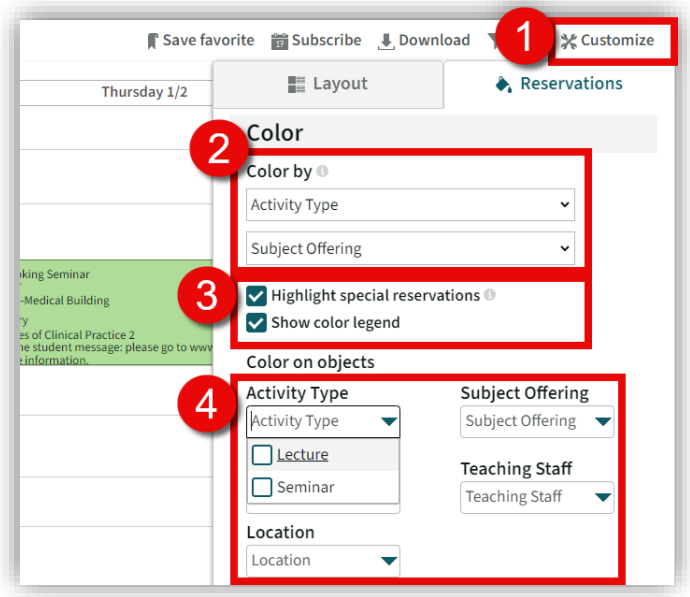

**Result:** Chosen Objects appear in colours; below is an example of **Colour By**: Subject Offerings with **Show Colour Legend** box ticked. Next, see **Save [Favourite](#page-11-0)** to save your changes.

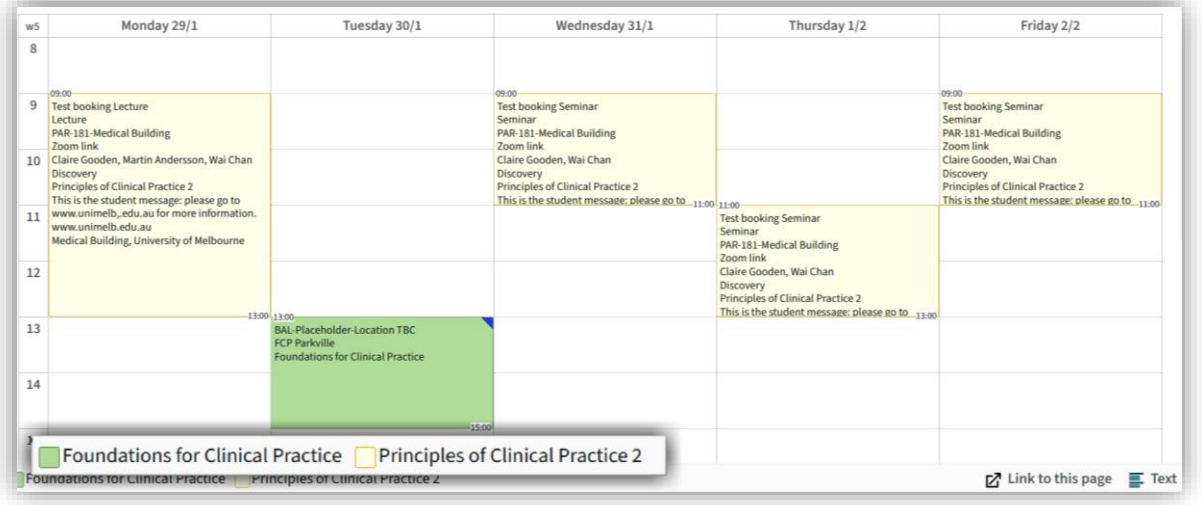

**MMS (Melbourne Medical School) Students - TE Viewer User Guide**

# <span id="page-9-0"></span>Subscribe (Add) to Calendar

Add your Timetable schedule to your Apple, Google, Outlook Calendar by subscribing to iCal.  **Note:** We recommend setting the date range the full year so they can subscribe for the full year.

#### **Instructions:**

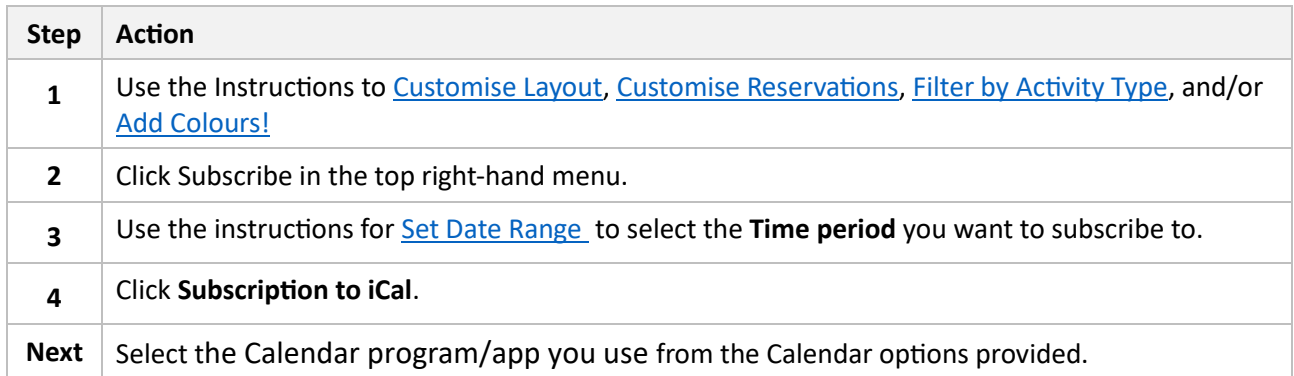

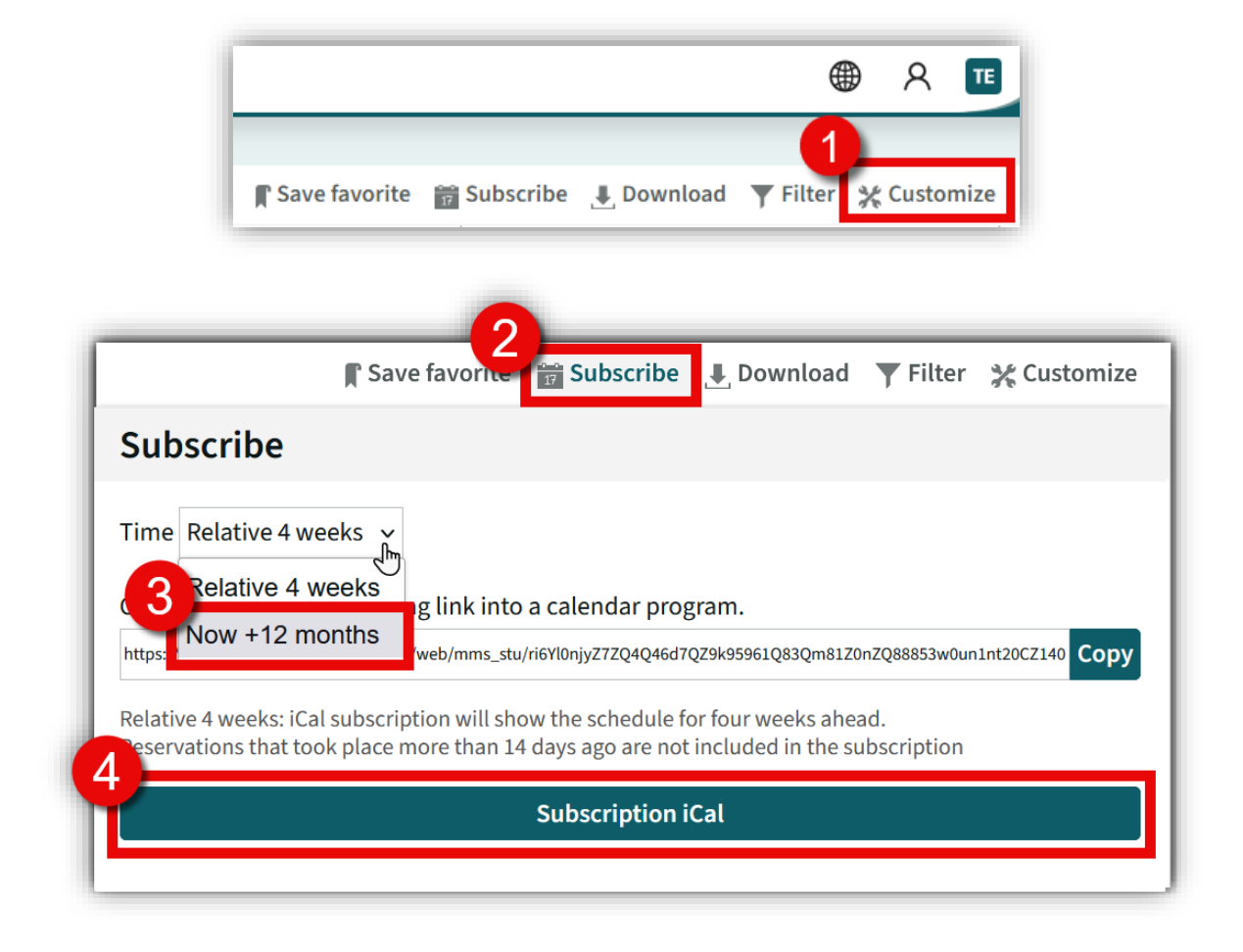

**Result:** The schedule should now appear in your chosen calendar and will appear in real time, any changes made to your schedule will automatically update in your Calendar.

### <span id="page-10-0"></span>Share a link to your Timetable.

Use this set of instructions to share a link to a page that you have already set up with someone else.     

#### **Instructions:**

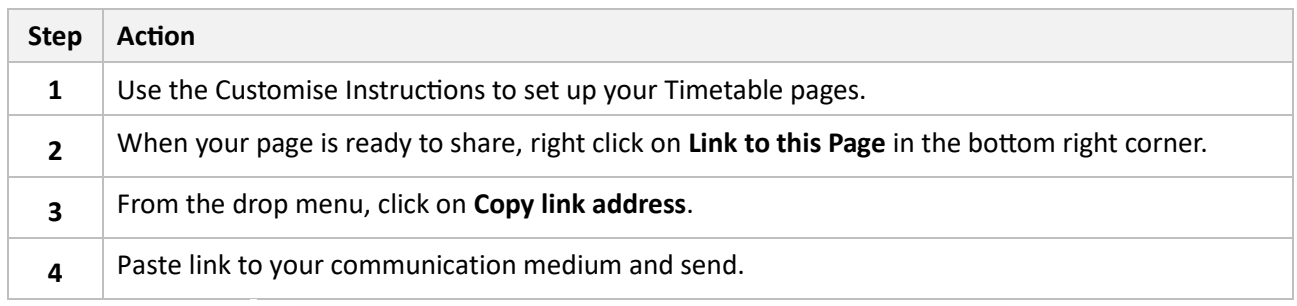

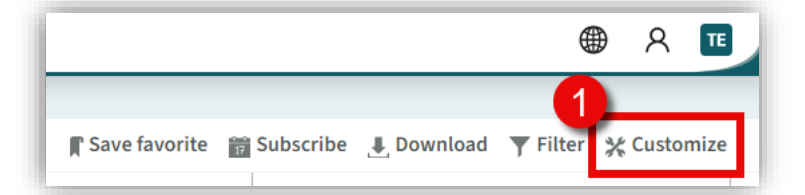

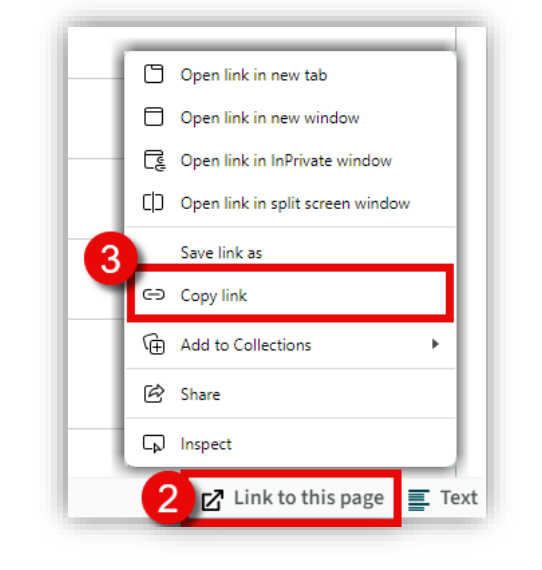

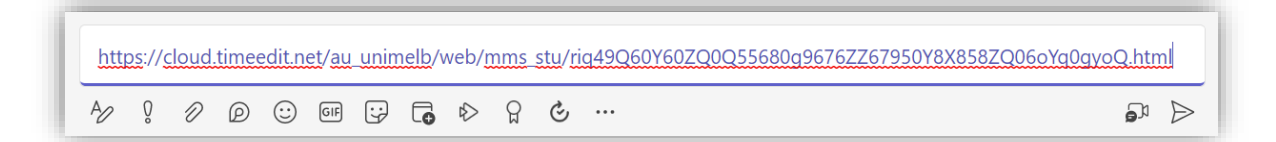

**Result:** You have now shared a copy of your Timetable via a web link.

**MMS (Melbourne Medical School) Students - TE Viewer User Guide**

### <span id="page-11-0"></span>Save Favourite

Save search and setting configurations to favourites for easy access each time you log into TE Viewer. 

#### **Instructions:**

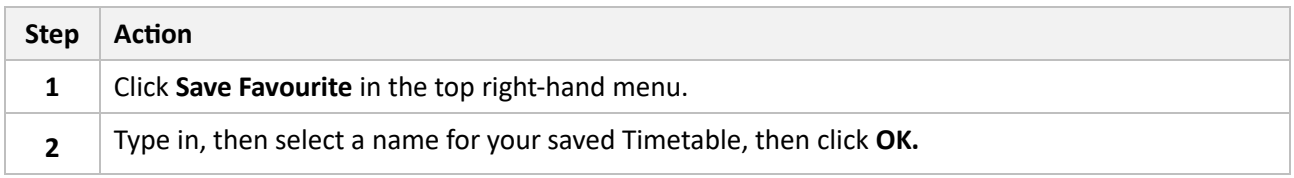

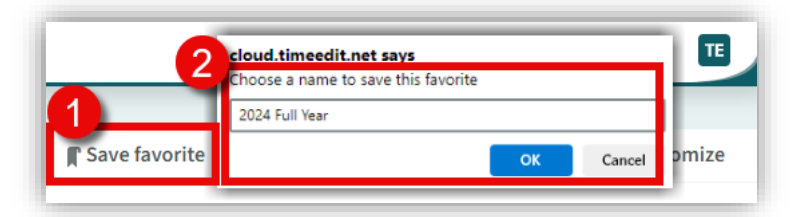

**Result:** You have saved your current configurations to favourites.

### Open Favourite

Save search and setting configurations to favourites for easy access each time you log into TE Viewer. 

#### **Instructions:**

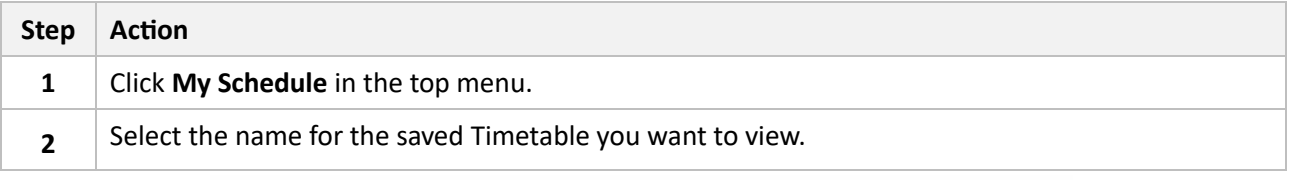

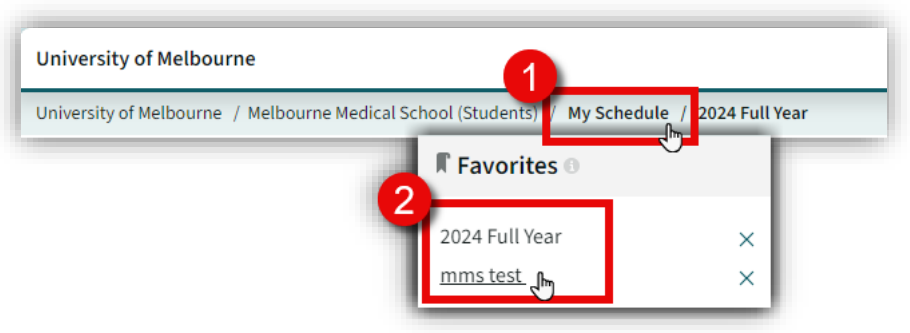

**Result:** Your favourite Timetable will open with your saved configurations.